# INVES N K **SCHOLARSHIP TAX CREDIT**

**Thank You!** 

**LAST YEAR** 

1,925,000

 $=154$  STUDENTS

**FULL SCHOLARSHIP.** 

Thanks to this program even more received partial funding

# **HOW TO DONATE**

## Cheder Lubavitch Invest in Kids Tax Credit Scholarship Program

If you have not activated an account with the Illinois Department of Revenue, you will need to:

- 1. Request Letter ID (page 1)
- 2. Activate Your Account (page 2)
- 3. Reserve Your Credit (page 4)
- 4. Make Your Donation (page 8)

If you have activated an account with the Illinois Department of Revenue, please skip to page 4.

## **REQUEST LETTER ID**

- **1. Log on to mytax.illinois.gov.**
	- If you already have an account, enter your username and password to verify.
	- If you do NOT have an account, scroll down to the 'Individuals' box on the left.
- **2. Click on 'Request a Letter ID."**

## **3. Enter your Social Security Number and one of the following:**

- IL-PIN
- Most Recent Adjusted Gross Income IL
- Driver's License Number
- **IL State Identification Number**
- **4. Click 'Submit' and enter and confirm your email address; then click 'OK' to submit and receive your confirmation.**
- **5. Your Letter ID will be mailed to the address on your last year's tax return. You should receive it within 7-10 business days.**

# **AFTER YOU HAVE RECEIVED YOUR LETTER ID** ACTIVATE YOUR ACCOUNT

- **6. Log on to mytax.illinois.gov and click 'Sign Up.'**
- **7. Select SSN, enter your Social Security Number and click submit; then click 'Yes' to begin activating your account.**
	- Enter your Letter ID and either your Individual IL Pin or your most recent Adjusted Gross Income (AGI). If you choose your IL PIN, click on 'Look Up My IL PIN' and go to Step 8. If you choose your most recent AGI, go directly to Step 9.

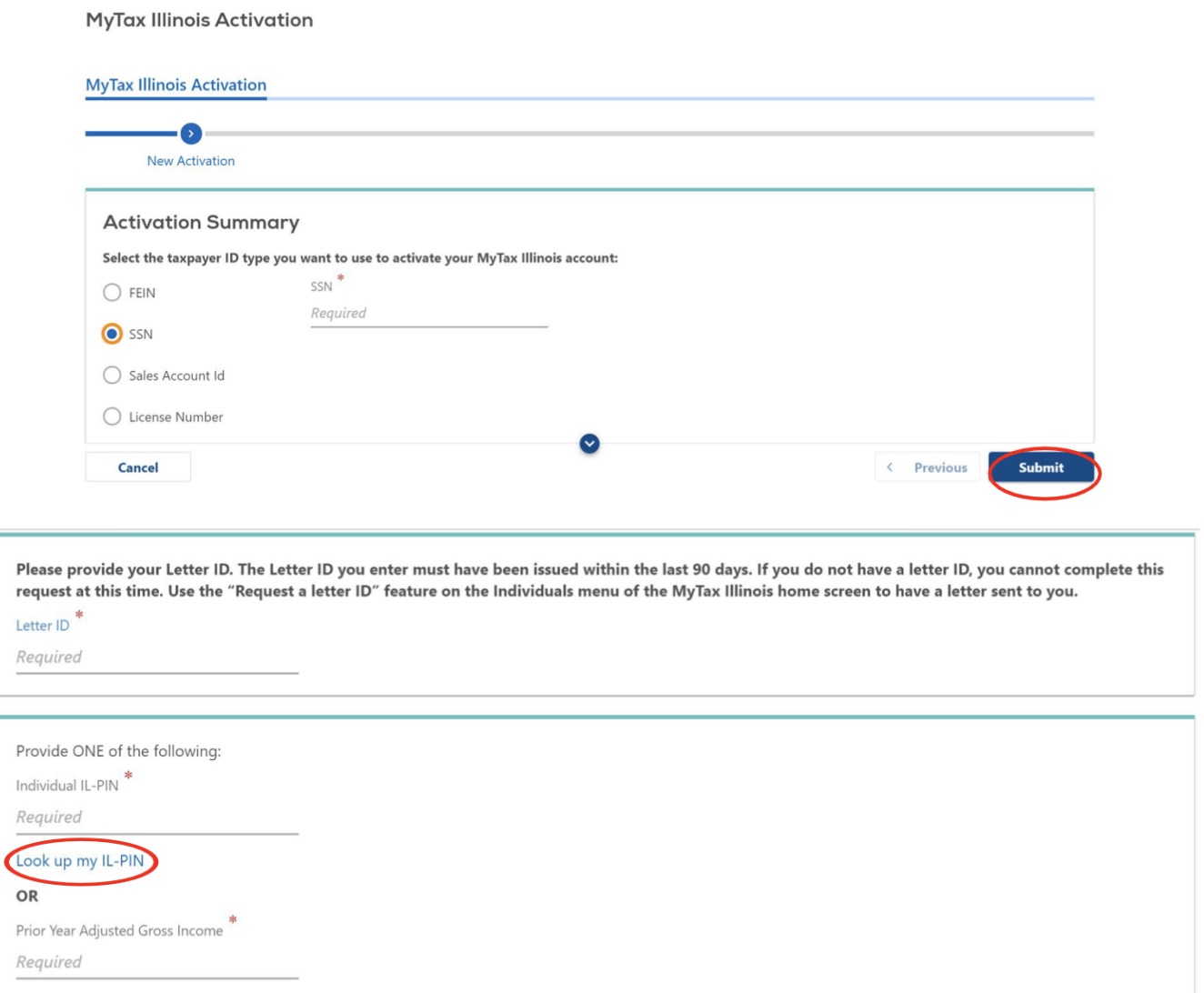

- **8. If you choose to look up your Individual IL PIN click on 'Look Up My IL PIN.'**
	- Enter your SSN and either your IL Driver's License or your most recent Adjusted Gross Income
	- Click 'Conduct Inquiry'
	- Copy your IL PIN and then click 'Back'

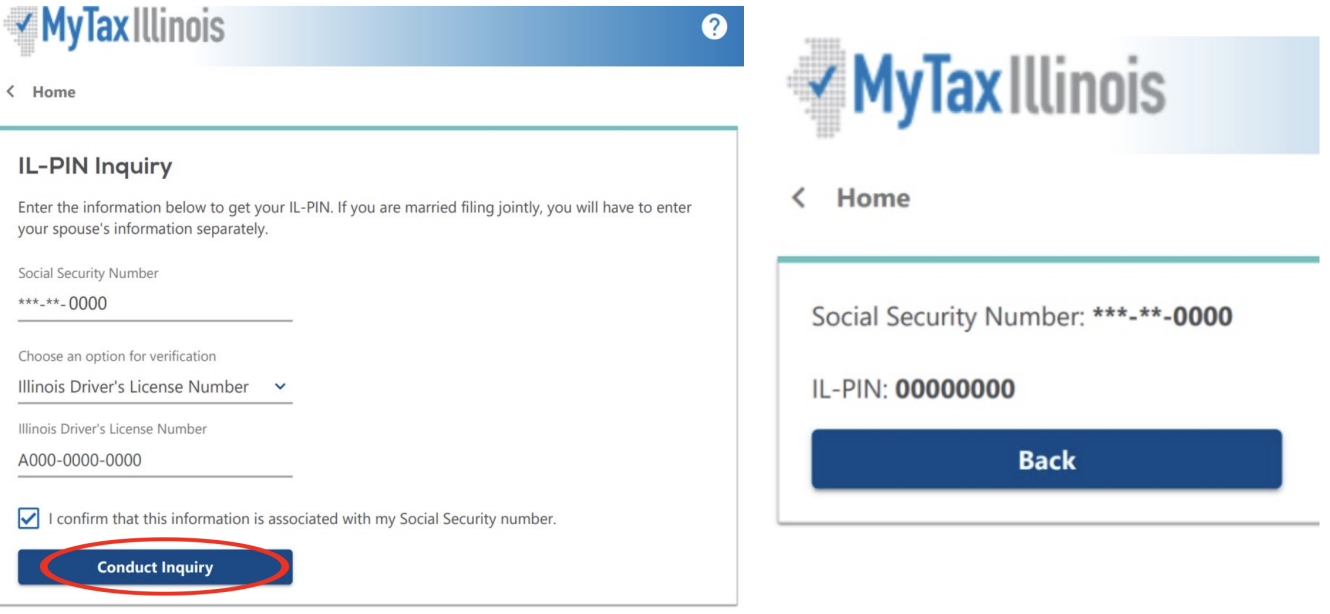

- **9. Enter your Letter ID and your IL PIN. When the screen expands, enter:**
	- Your contact information
	- A username and password
	- A security question and answer
- **10. Click 'OK' on the next screen. You will receive email confirmation that your account was activated.**

## **RESERVE YOUR CREDIT**

Only donors who have activated an account with the Illinois Department of Revenue will be able to reserve a Tax Credit. If you have a Username from a previous year, log in using that Username and Password. If you cannot access your account, contact IDOR at 800-732-8866 to resolve this issue. If this is your first time logging into your account after creating it, you will need to enter the Activation Code you received from IDOR after your account was created.

**Please make sure the name on your CAC matches the name on the bank or credit card account from which the donation is being drawn. As a reminder, under the Invest in Kids Act, corporate donors are not permitted to designate tax credit scholarship donations.**

- **11. Visit mytax.illinois.gov.**
- **12. If you have not already, set up two-step verification for your account. Add your email address and enter the security code sent to you.**

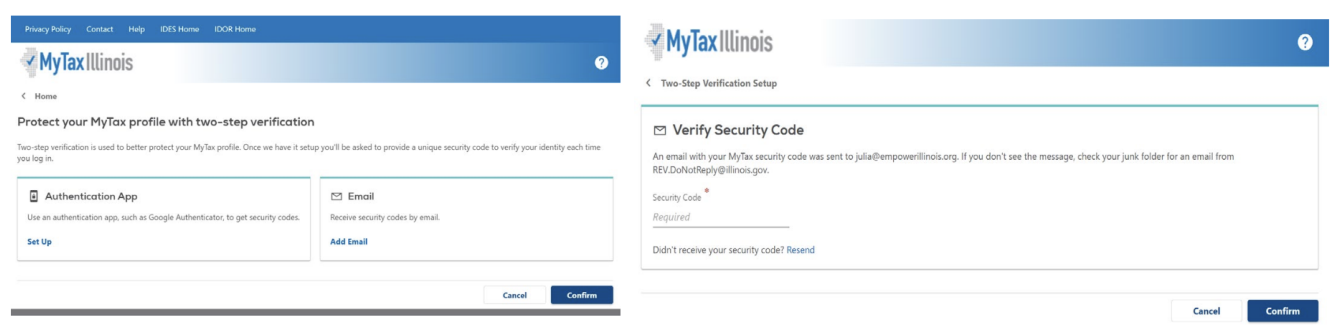

- **13. Once logged in, you will be taken to your home screen.**
	- Click "view more account options."
	- Please note if you are applying as a business, you will need to use a business account instead of an individual account.

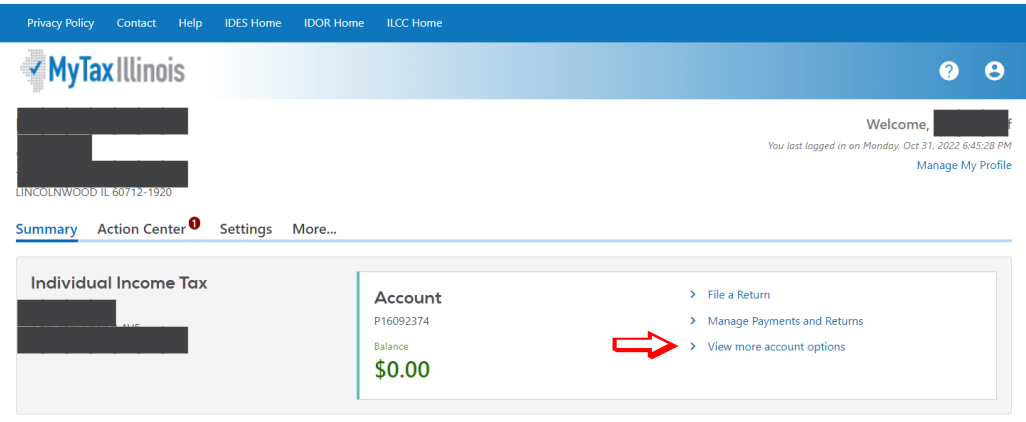

**14. Under the ''Account Options'' section, click on ''Contribute to Invest in Kids.''**

● This will take you directly to the credit application.

#### More account options Q Search our online services Account Options **B** Periods and Submissions □ Letters and Messages Options for viewing account specific letters and messages. > Make an Extension Payment > View Account Periods > View Account Letters > Make an Estimated Payment > View Account Submissions > View Account Messages > Contribute to Invest in Kids > Respond to a Notice > Respond To Audit > Respond to an Examination

#### **15. The first screen of the application is an overview of the program.**

- It asks you to acknowledge that you are not permitted to take state tax credit for any contributions that you claim as a federal deduction.
- Click the white and blue box to indicate you understand the restriction. Click the blue "Next" button in the bottom right corner.

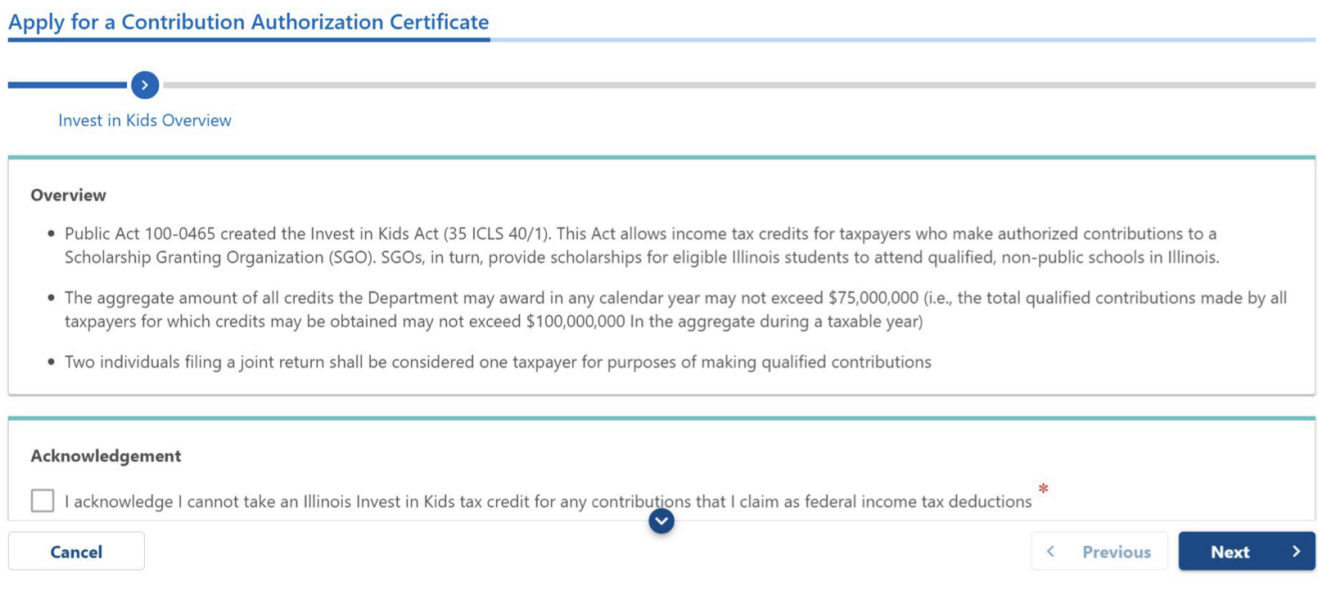

#### **16. Fill out the requested information on the ''Contribution'' screen.**

- Select "Region 1 Cook County" as the Region and "Big Shoulders Fund" as the Scholarship Granting Organization.
- Indicate the amount you plan to donate (contribution pledge).
- Please note: This is the **TOTAL** amount you plan to donate in that region. You will then get a tax credit valued at 75% of that donation. Once filled out, click "Submit." You will then be prompted to re- enter your MyTax Illinois account password and click "OK." The final screen will be a confirmation that your application has been accepted.

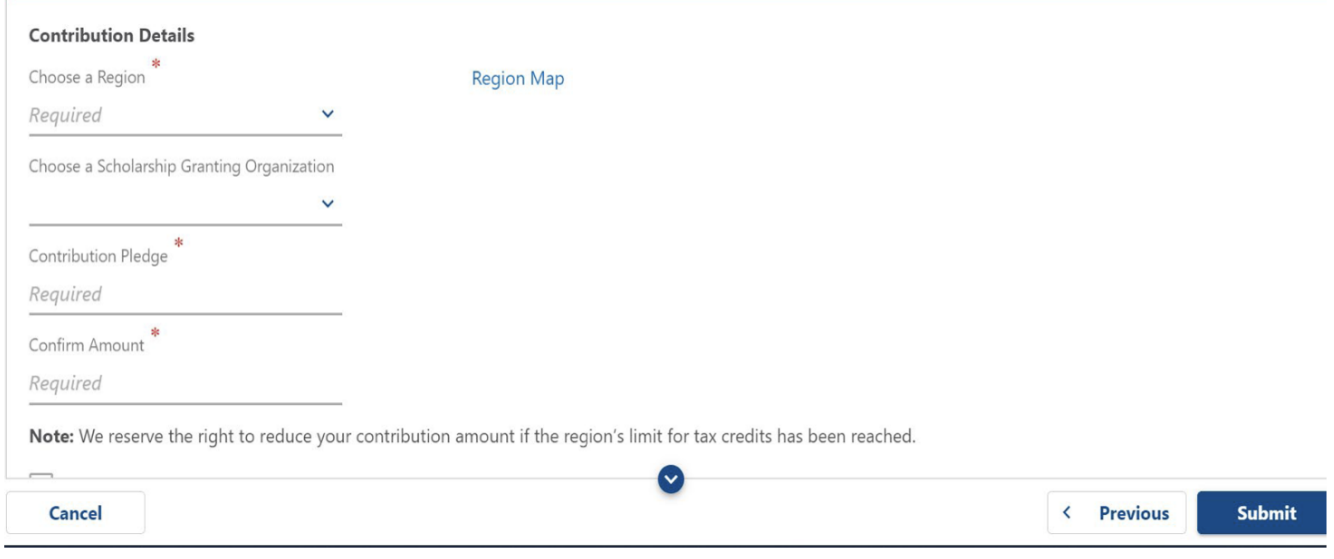

#### **17. Access Your Contribution Letter.**

- On your mytaxillinois home page, click "View More Account Options. Then click "View Account Letters" (picture 1).
- Under "Letters" you will see your "Invest in Kids Contribution Application." **This is your CAC**. Click on the link to open a PDF of your letter.
- Please **download and save the PDF**, as you will need it for Step 19.
- If you have a pop-up blocker turned on, you may receive an error message. Make sure you allow pop-ups for the MyTax Illinois website.

#### More account options

#### Q Search our online services

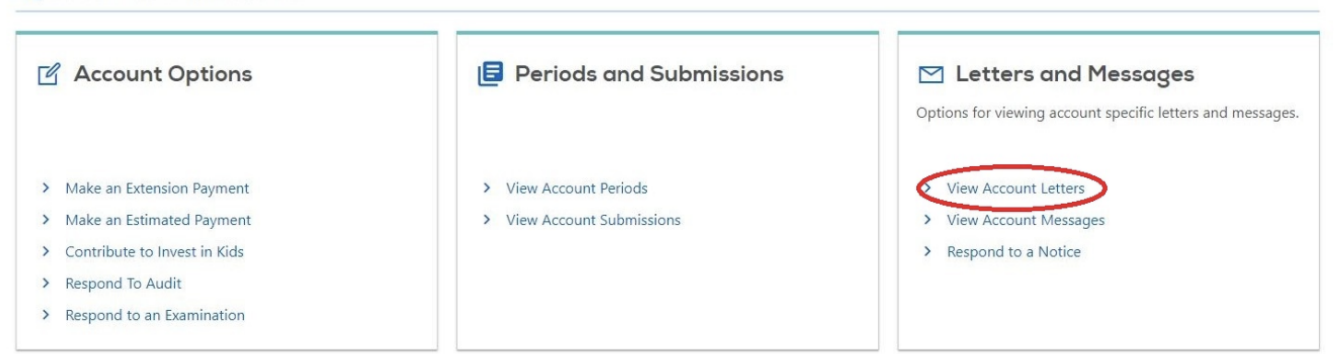

#### **18. View or Print Confirmation for Reserving Your Tax Credit.**

#### Confirmation

You have successfully submitted your application for a Contribution Authorization Certificate under the Invest In Kids program. You will receive an email when your request has been fully processed by the Department.

Your confirmation number is 0-912-461-584.

Submitted on: 9/7/2021 7:31:08 AM (Central Time) Request type: Apply for a Contribution Authorization Certificate Details of your request: Account number: P44757445 Tax year: 2021 Requested Contribution Amount: \$1,000.00 Region: Region 2 - Northern Counties Scholarship Granting Organization:

No Illinois Invest in Kids credit may be taken for any qualified contribution for which a federal income tax deduction is claimed.

You may print this page for your records. This confirmation screen will not be accessible once you navigate away from this page. However, a record of your request will remain available in your account.

If you have questions, please visit our website at tax.illinois.gov or call us at 217 785-7313. Reference the confirmation number provided above.

**Printable Confirmation** OK

## **MAKE YOUR DONATION**

## **19. Submit Contribution Authorization Certificate (CAC) to Big Shoulders Fund.**

● Email your CAC to sgo@bigshouldersfund.org and **request that your donation be designated to Cheder Lubavitch - Skokie**.

### **20. Submit your donation to Big Shoulders Fund by check, credit/debit card, EFT, or stock.**

- To give by credit/debit card go to www.clhds.com/stcdonate
- To mail a check: Mail your CAC and Designation Form to Big Shoulders Fund (212 W. Van Buren St., Suite 900, Chicago, IL, 60607. The designation form can be found online at https://bigshouldersfund.org/take-action/tax-credit/
- To donate by Stock Transfer please email sgo@bigshouldersfund.org

## **FILE TAXES AND RECEIVE YOUR CREDIT**

- **1. In order to file and claim your Invest in Kids Tax Credit, you will need to submit IL 2022 Schedule 1299-C. If you are filing by mail, you must submit all three pages of your 1299-C.**
	- Enter the information in Lines 21-41 on the IL Schedule 1299-C form as follows:
		- Column A: Years Left to Carry -> 5 (This number may vary by individual if you are carrying forward credits from previous years.)
		- Column B: Credit Code -> 5660 Invest in Kids
		- Column C: IL Tax Year Credit Earned -> 2022
		- Column D: Identifying Number -> Enter the certificate number from your Invest in Kids Certificate of Receipt.
		- Column E: Credit Earned or Carried -> Enter your tax credit amount. (This number equals 75%of your donation.)
		- Column G: Total Credit -> Enter credit amount again.
		- Column I: Credit Applied -> Enter the total credit you will be applying to this tax year.
		- Column J: Credit Carried Forward -> Enter credit amount you will be carrying over into the next year or beyond.

#### **2. Find your certificate of receipt.**

- Log into your MyTax Illinois account.
- Click "Correspondence."
- Click "View Letters" in the Unread Letters column.
- Select "Invest in Kids Cert of Receipt."